# CISCO.

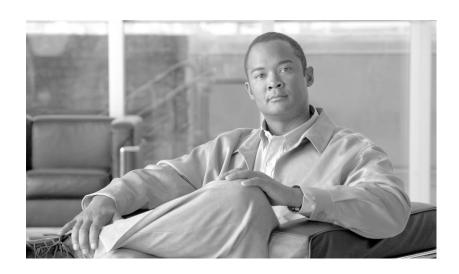

# Cisco Unified Quick Connect User Guide

Release 4.4

#### **Americas Headquarters**

Cisco Systems, Inc. 170 West Tasman Drive San Jose, CA 95134-1706 USA

http://www.cisco.com Tel: 408 526-4000

800 553-NETS (6387)

Fax: 408 527-0883

Text Part Number: OL-18496-01

THE SPECIFICATIONS AND INFORMATION REGARDING THE PRODUCTS IN THIS MANUAL ARE SUBJECT TO CHANGE WITHOUT NOTICE. ALL STATEMENTS, INFORMATION, AND RECOMMENDATIONS IN THIS MANUAL ARE BELIEVED TO BE ACCURATE BUT ARE PRESENTED WITHOUT WARRANTY OF ANY KIND, EXPRESS OR IMPLIED. USERS MUST TAKE FULL RESPONSIBILITY FOR THEIR APPLICATION OF ANY PRODUCTS.

THE SOFTWARE LICENSE AND LIMITED WARRANTY FOR THE ACCOMPANYING PRODUCT ARE SET FORTH IN THE INFORMATION PACKET THAT SHIPPED WITH THE PRODUCT AND ARE INCORPORATED HEREIN BY THIS REFERENCE. IF YOU ARE UNABLE TO LOCATE THE SOFTWARE LICENSE OR LIMITED WARRANTY, CONTACT YOUR CISCO REPRESENTATIVE FOR A COPY.

The Cisco implementation of TCP header compression is an adaptation of a program developed by the University of California, Berkeley (UCB) as part of UCB's public domain version of the UNIX operating system. All rights reserved. Copyright © 1981, Regents of the University of California.

NOTWITHSTANDING ANY OTHER WARRANTY HEREIN, ALL DOCUMENT FILES AND SOFTWARE OF THESE SUPPLIERS ARE PROVIDED "AS IS" WITH ALL FAULTS. CISCO AND THE ABOVE-NAMED SUPPLIERS DISCLAIM ALL WARRANTIES, EXPRESSED OR IMPLIED, INCLUDING, WITHOUT LIMITATION, THOSE OF MERCHANTABILITY, FITNESS FOR A PARTICULAR PURPOSE AND NONINFRINGEMENT OR ARISING FROM A COURSE OF DEALING, USAGE, OR TRADE PRACTICE.

IN NO EVENT SHALL CISCO OR ITS SUPPLIERS BE LIABLE FOR ANY INDIRECT, SPECIAL, CONSEQUENTIAL, OR INCIDENTAL DAMAGES, INCLUDING, WITHOUT LIMITATION, LOST PROFITS OR LOSS OR DAMAGE TO DATA ARISING OUT OF THE USE OR INABILITY TO USE THIS MANUAL, EVEN IF CISCO OR ITS SUPPLIERS HAVE BEEN ADVISED OF THE POSSIBILITY OF SUCH DAMAGES.

CCDE, CCENT, Cisco Eos, Cisco HealthPresence, the Cisco logo, Cisco Lumin, Cisco Nexus, Cisco StadiumVision, Cisco TelePresence, Cisco WebEx, DCE, and Welcome to the Human Network are trademarks; Changing the Way We Work, Live, Play, and Learn and Cisco Store are service marks; and Access Registrar, Aironet, AsyncOS, Bringing the Meeting To You, Catalyst, CCDA, CCDP, CCIE, CCIP, CCNA, CCNP, CCSP, CCVP, Cisco, the Cisco Certified Internetwork Expert logo, Cisco IOS, Cisco Press, Cisco Systems, Cisco Systems Capital, the Cisco Systems logo, Cisco Unity, Collaboration Without Limitation, EtherFast, EtherSwitch, Event Center, Fast Step, Follow Me Browsing, FormShare, GigaDrive, HomeLink, Internet Quotient, IOS, iPhone, iQuick Study, IronPort, the IronPort logo, LightStream, Linksys, MediaTone, MeetingPlace Chime Sound, MGX, Networkers, Networking Academy, Network Registrar, PCNow, PIX, PowerPanels, ProConnect, ScriptShare, SenderBase, SMARTnet, Spectrum Expert, StackWise, The Fastest Way to Increase Your Internet Quotient, TransPath, WebEx, and the WebEx logo are registered trademarks of Cisco Systems, Inc. and/or its affiliates in the United States and certain other countries.

All other trademarks mentioned in this document or website are the property of their respective owners. The use of the word partner does not imply a partnership relationship between Cisco and any other company. (0812R)

Any Internet Protocol (IP) addresses used in this document are not intended to be actual addresses. Any examples, command display output, and figures included in the document are shown for illustrative purposes only. Any use of actual IP addresses in illustrative content is unintentional and coincidental.

Cisco Unified Quick Connect User Guide, Release 4.4, Release 4.4 © 2009 Cisco Systems, Inc. All rights reserved.

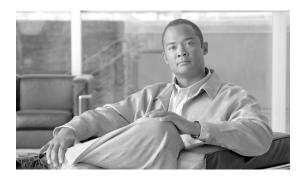

#### CONTENTS

| reface iii                                                               |
|--------------------------------------------------------------------------|
| Overview iii                                                             |
| Audience iii                                                             |
| Organization iii                                                         |
| Related Documentation iv                                                 |
| Other Resources iv                                                       |
| Obtaining Documentation and Submitting a Service Request v               |
| Cisco Product Security Overview v                                        |
| Document Conventions v                                                   |
|                                                                          |
| verview 1-1                                                              |
| Components 1-1                                                           |
| Unified Quick Connect Directory Search and Push-to-Talk Applications 1-1 |
| Unified Quick Connect Server 1-2                                         |
| Unified Quick Connect Web Admin 1-2                                      |
| System Requirements 1-2                                                  |
| About Unified Quick Connect Directory 1-3                                |
|                                                                          |
| sing Quick Connect 2-1                                                   |
| Accessing Quick Connect Phone Features 2-1                               |
| Searching for Users and Groups 2-2                                       |
| About Your Global Address Book 2-2                                       |
| Understanding Search Modes 2-2                                           |
| Sample Smart Search 2-4                                                  |
| Sample Predictive Search 2-6                                             |
| Establishing a Push-to-Talk Session <b>2-7</b>                           |
| User Presence and PTT Sessions 2-8                                       |

#### CHAPTER 3 Configuring Quick Connect 3-1

Accessing Quick Connect Directory Options 3-1
Using Quick Connect Search Options 3-2
Activating and Deactivating a Search Mode 3Setting Broadcast Options 3-2

CHAPTER 1

CHAPTER 2

Creating a Shortcut 3-3

User Shortcut Management 3-3

User Custom Groups 3-4

Example 3-4

Accessing User Custom Groups 3-4

Creating a New Custom Group 3-4

Adding Users and Groups to a Custom Group 3-5

Searching for User Custom Groups 3-5

Working with Custom Groups 3-5

INDEX

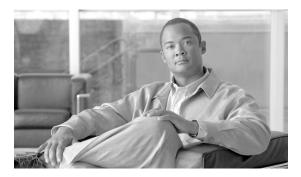

## **Preface**

This preface describes the purpose, audience, organization, and conventions of this guide and provides information on how to obtain additional information.

This section includes these topics:

- Overview, page iii
- Audience, page iii
- Organization, page iii
- Related Documentation, page iv
- Other Resources, page iv
- Obtaining Documentation and Submitting a Service Request, page v
- Document Conventions, page v

### **Overview**

This document provides information about installing Cisco Unified Quick Connect in a co-resident installation (with Cisco Unified Application Environment) or in a standalone installation.

### **Audience**

This guide is intended for administrators and who want to install Unified Quick Connect in a co-resident installation (with Cisco Unified Application Environment) or in a standalone installation.

# **Organization**

This guide is organized as follows:

| Chapter 1, "Overview"                  | Provides an overview of Cisco Unified Quick<br>Connect components, system requirements, and<br>Unified Quick Connect Directory. |
|----------------------------------------|----------------------------------------------------------------------------------------------------|
| Chapter 2, "Using Quick Connect"       | Describes how to use Quick Connect features and functions after installation.                                                   |
| Chapter 3, "Configuring Quick Connect" | Provides configuration details to change Directory settings.                                                                    |

# **Related Documentation**

Table 1 provides links to related product documentation.

Table 1 Product Documentation

| Related Information                                                                | URL                                                                            |
|------------------------------------------------------------------------------------|--------------------------------------------------------------------------------|
| Cisco Unified Quick Connect Administration Guide,<br>Release 4.4                   | http://www.cisco.com/en/US/products/ps10347/prod_mainte nance_guides_list.html |
| Administration Guide for the Cisco Unified Application<br>Environment, Release 2.5 | http://www.cisco.com/en/US/products/ps7058/prod_mainten ance_guides_list.html  |
| Cisco Unified Quick Connect Release Notes, Release 4.4                             | http://www.cisco.com/en/US/products/ps10347/prod_release_notes_list.html       |

## **Other Resources**

The table below lists the additional resources available to developers who want to use the Cisco Unified Application Environment to create and run applications.

| Resource Name                                                                   | Resource Description and URL                                                                                                    |
|---------------------------------------------------------------------------------|----------------------------------------------------------------------------------------------------|
| Cisco Developer Community - Cisco Unified Application<br>Environment home page. | The Cisco Unified Application Environment home page.<br>Contains links to all developer resources, including forums, blogs, our wiki and more. |
|                                                                                 | http://developer.cisco.com/web/cuae/home                                                                                                    |
| Cisco Unified Application Environment Wiki                                      | Access and contribute to installation instructions, example applications, How-to articles, and more.                                           |
|                                                                                 | http://developer.cisco.com/web/cuae/wikidocs                                                                                                   |
| Cisco Unified Application Environment Forums                                    | View the latest posts and subscribe to the developer forum, the announcements forum, the beta forum, or the general interest forum.            |
|                                                                                 | http://developer.cisco.com/web/cuae/forums                                                                                                    |
| Developer IRC Channel                                                           | Developer chat group. To participate, join our IRC channel, #cuae on Dalnet (irc.dal.net).                                                     |

# **Obtaining Documentation and Submitting a Service Request**

For information on obtaining documentation, submitting a service request, and gathering additional information, see the monthly *What's New in Cisco Product Documentation*, which also lists all new and revised Cisco technical documentation, at:

http://www.cisco.com/en/US/docs/general/whatsnew/whatsnew.html

Subscribe to the *What's New in Cisco Product Documentation* as a Really Simple Syndication (RSS) feed and set content to be delivered directly to your desktop using a reader application. The RSS feeds are a free service and Cisco currently supports RSS Version 2.0.

### **Cisco Product Security Overview**

This product contains cryptographic features and is subject to United States and local country laws governing import, export, transfer and use. Delivery of Cisco cryptographic products does not imply third-party authority to import, export, distribute or use encryption. Importers, exporters, distributors and users are responsible for compliance with U.S. and local country laws. By using this product you agree to comply with applicable laws and regulations. If you are unable to comply with U.S. and local laws, return this product immediately.

A summary of U.S. laws governing Cisco cryptographic products may be found at: http://www.cisco.com/wwl/export/crypto/tool/stqrg.html. If you require further assistance please contact us by sending email to export@cisco.com.

### **Document Conventions**

This document uses the following conventions:

| Convention                                                                  | Description                                                                                                    |
|-----------------------------------------------------------------------------|----------------------------------------------------------------------------------------------------|
| boldface font                                                               | Commands and keywords are in <b>boldface</b> .                                                                              |
| italic font                                                                 | Arguments for which you supply values are in <i>italics</i> .                                                               |
|                                                                             | Elements in square brackets are optional.                                                                                   |
| { x   y   z }  Alternative keywords are grouped separated by vertical bars. |                                                                                                    |
| [ x   y   z ]                                                               | Optional alternative keywords are grouped in brackets and separated by vertical bars.                                       |
| string                                                                      | A nonquoted set of characters. Do not use quotation marks around the string or the string will include the quotation marks. |
| screen font                                                                 | Terminal sessions and information the system displays are in screen font.                                                   |
| boldface screen font                                                        | Information you must enter is in boldface screen font.                                                                      |
| italic screen font                                                          | Arguments for which you supply values are in italic screen font.                                                            |

| Convention | Description                                                                                                    |
|------------|----------------------------------------------------------------------------------------------------|
| ۸          | The symbol ^ represents the key labeled Control—for example, the key combination ^D in a screen display means hold down the Control key while you press the D key. |
| <>         | Nonprinting characters, such as passwords are in angle brackets.                                                                                                   |

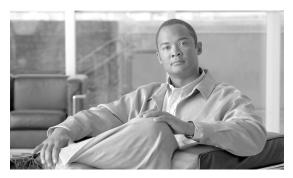

CHAPTER

# **Overview**

Cisco Unified Quick Connect allows you to access your global address book from your Cisco Unified IP Phone and provides Push-to-talk functionality.

This chapter contains these topics:

- Components, page 1-1
- System Requirements, page 1-2
- About Unified Quick Connect Directory, page 1-3

# **Components**

Unified Quick Connect consists of the following components:

- Unified Quick Connect Directory Search and Push-to-Talk Applications, page 1-1
- Unified Quick Connect Server, page 1-2
- Unified Quick Connect Web Admin, page 1-2

### **Unified Quick Connect Directory Search and Push-to-Talk Applications**

Using your Cisco Unified IP Phone, you can quickly search multiple address books, find users, see if they are on the phone before establishing a Push-to-Talk broadcast. The Cisco Unified Wireless IP Phone 7921G (Figure 1-1) is one of the Cisco Unified IP Phones that supports creating a Push-to-Talk session with other wireless and wired Cisco Unified IP Phones.

Figure 1-1 Cisco Unified Wireless IP Phone 7921G

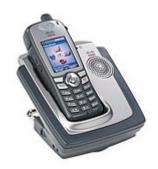

Push-to-Talk functionality includes the following features:

- One-to-many (Groups) or one-to-one PTT initiated from Cisco Unified IP Phones
- Ability to select groups from existing enterprise directories (MS-AD, LDAP, SQL)
- Support for presence based PTT: if users are on the phone, they will not be interrupted (optional)
- Support for wireless and wired Cisco Unified IP Phones
- Ability to configure your phone for one-button Push-to-Talk invocation
- Cisco Unified Wireless IP Phone 7921G utilizes a dedicated PTT button on left side of phone and
  can use softkey invocation. Other Cisco Unified IP Phones can be configured as a speed dial or
  started from the Services menu.

### **Unified Quick Connect Server**

The Unified Quick Connect Server connects directory servers and IP-PBXs, and enables access to Push-to-Talk capabilities on Cisco Unified IP Phones.

#### **Unified Quick Connect Web Admin**

The Unified Quick Connect Web Admin allows the administrator to configure, manage, and customize Unified Quick Connect.

# **System Requirements**

You must have one of the following Cisco Unified IP Phones:

- Cisco Unified IP Phone 7975G
- Cisco Unified IP Phone 7971G-GE
- Cisco Unified IP Phone 7970G
- Cisco Unified IP Phone 7965G
- Cisco Unified IP Phone 7962G
- Cisco Unified IP Phone 7961G
- Cisco Unified IP Phone 7961G-GE

- Cisco Unified IP Phone 7945G
- Cisco Unified IP Phone 7942G
- Cisco Unified IP Phone 7941G
- Cisco Unified IP Phone 7941G-GE
- Cisco Unified IP Phone 7931G (SCCP only)
- Cisco Unified IP Phone 7911G
- Cisco Unified IP Phone 7906G

The supported phone loads are described in the Cisco Quick Connect Administration Guide.

# **About Unified Quick Connect Directory**

This guide provides step-by-step instructions on how to perform the actions:

- Access your global address book from your phone.
- Search for users and groups in your global address book.
- Use Push-to-talk functionality from the Cisco Unified IP Phones.
- Configure directory options.

About Unified Quick Connect Directory

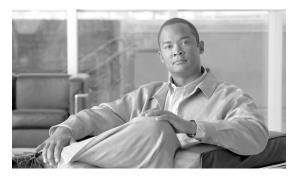

CHAPTER 2

# **Using Quick Connect**

After Quick Connect has been installed, you can begin using its features and functions. The following features are described:

- Accessing Quick Connect Phone Features, page 2-1
- Searching for Users and Groups, page 2-2
- Establishing a Push-to-Talk Session, page 2-7

# **Accessing Quick Connect Phone Features**

To access Quick Connect Phone features:

#### **Procedure**

Step 1 Select the **Directory** icon on your Cisco Unified Wireless IP Phone 7921G (Figure 2-1) by pressing up on the Navigation button. On other Cisco Unified IP Phones, select the Directories key to display the Cisco Directory options.

Figure 2-1 Directory Icon on the Cisco Unified Wireless IP Phone 7921G

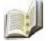

#### Step 2 Select Directory Services.

Step 3 Use the up and down arrows to scroll through the Directory options. The first options ('Missed Calls', 'Received Calls', and 'Placed Calls'; and, on some phones, 'Intercom History, 'Phone Book', and 'Speed Dials') are pre-defined. The remaining options are Quick Connect Phone features.

| Option Name       | Description                                                                                                    |
|-------------------|----------------------------------------------------------------------------------------------------|
| Global Directory  | Allows you to search your company's global address book by first or last name, group name, or phone number.                                                            |
| Directory Options | Allows you to configure Quick Connect options. For example, you can set up Quick Connect to use a pre-defined search method, or preview a broadcast before sending it. |

| Option Name        | Description                                        |
|--------------------|----------------------------------------------------|
| Log Out            | Allows you to log out of the directory.            |
| Last Search Result | Displays the results of the last directory search. |

**Step 4** Scroll to the feature you want to use, then click **Select** to use the feature or view related options.

# **Searching for Users and Groups**

Use Quick Connect Unified IP Phone to search your address book(s) for individuals or groups by first name, last name, group name, partial name, or phone number.

#### **About Your Global Address Book**

Quick Connect provides you with access to a "global" directory that is set up by your System Administrator and includes the names and office phone numbers of your company's employees. In Quick Connect, this directory is listed on your phone screen as Quick Connect Directory or Global Directory, as designated by your System Administrator.

### **Understanding Search Modes**

Quick Connect provides search modes to help with your search. The default search mode is called "regular"; you can switch to and from any of the other search modes at any time. Quick Connect provides the following search modes:

- Smart Search: Allows you to press a single button on the phone keypad to search for all characters associated with that button. For example, if you press 2 on your phone's keypad in Smart Search mode, Quick Connect displays all the contacts in your address book that begin with A, B or C.
- **Predictive Search**: Returns search results as you type search criteria. For example, if you press the **4** key, Quick Connect will immediately start listing entries that start with the letters G,H, I, and with the number 4. This is useful for large directories where you want to receive immediate results and modify search criteria upon seeing results.

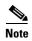

Predictive Search includes Smart Search capability. When selecting Predictive Search, you will notice that the Smart Search mode also becomes selected. Turning off Smart Search mode also disables Predictive Search.

• Regular Search: The Directory default search mode is called "regular" and does not appear in your list of Quick Connect Directory Search Options. This mode is active until you turn one of the other modes on. In Regular Search mode, you can use the numbers on your phone keypad to search the directory by name or number. This is a manual search mode. For example, to search for names beginning with "B," you will need to press the 2 key twice. To perform the same search in Smart mode, you must enter the 2 key once to have Quick Connect return results for all of the letters associated with that key.

For instructions on how to change search modes, see Chapter 3, "Configuring Quick Connect".

The sample search below shows how to perform a partial name Regular Search using the Global Directory (called Quick Connect Directory in the example below).

To search the Quick Connect Directory:

#### **Procedure**

- **Step 1** Select the search mode you want to use. For instructions, see Chapter 3, "Configuring Quick Connect".
- **Step 2** Start the Quick Connect application by selecting the **Directory** icon on your Cisco Unified IP Phone.

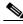

Note

The Directory service is already configured to reference to the Quick Connect phone interface application (refer to the *Cisco Unified Quick Connect Administration Guide* for Cisco Call Manager configuration requirements).

- Step 3 Select Directory Services.
- **Step 4** To search your company's global directory, click **Global Directory** from the list of Cisco Directory options. If prompted, enter login information and passcode information.
- Step 5 In the Directory Search screen (Figure 2-2), enter a first or last name, or a partial name. In this example, we want to find Aleksey's number. Since we are not sure how to spell his name, we just enter "ale" in the First Name field.

Figure 2-2 Quick Connect Directory Search Screen

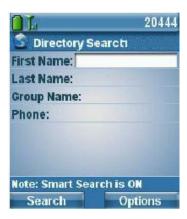

**Step 6** Select **Search** to search the global directory and display the results (Figure 2-3).

Figure 2-3 Search Results

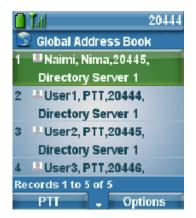

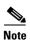

Individuals are designated by the icon shown in Figure 2-4, and groups are identified by the icon shown in Figure 2-5.

Figure 2-4 Icon for Individuals

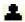

Figure 2-5 Icon for Groups

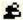

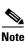

If more than one person or group matches your search criteria, scroll down to select from the list of candidates or press the **More** key to see more results. If the search criteria you enter does not produce any records, click **Back** to begin another search.

Very long user names may be truncated to fit on the phone screen.

### **Sample Smart Search**

The sample search below shows how to perform a partial name Smart Search using the Global Directory. To search the Quick Connect Directory:

- **Step 1** Select the search mode you want to use. For instructions, see Chapter 3, "Configuring Quick Connect".
- **Step 2** Start the Quick Connect application by selecting the **Directory icon** on your Cisco Unified IP Phone.
- Step 3 Select Directory Services.

- **Step 4** To search your company's global directory, click **Global Directory** from the list of Cisco Directory options. If prompted, enter login information and password information.
- **Step 5** In the Quick Connect Directory Search screen, enter a first or last name, or a partial name. In this example, we want to find Aleksey's number. Since you are using Smart Search, simply enter "AJD" in the First Name field.

Figure 2-6 Quick Connect Directory Search Screen

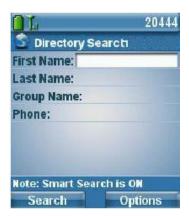

Step 6 Select Search to search the Quick Connect Directory and display the results. Quick Connect Smart Search will return all first names that match: A-J-D, A-J-E, A-J-F, B-J-D, B-J-E, B-J-F, C-J-D, C-J-E, C-J-F, A-K-D, A-K-E, A-K-F, B-K-D, B-K-E, B-K-F, C-K-D, C-K-E, C-K-F, A-L-D, A-L-E, A-L-F, B-L-D, B-L-E, B-L-F, C-L-D, C-L-E, C-L-F. Only the items in bold are found in the directory and returned as search results. In this example, Quick Connect Smart Search allows you to perform over 25 simultaneous search types with only 3 button presses on the IP phone.

Figure 2-7 Search Results

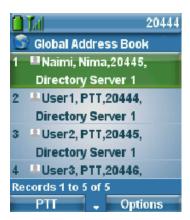

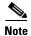

Individuals are designated by the icon shown in Figure 2-8, and groups are identified by the icon shown in Figure 2-9.

Figure 2-8 | Icon for Individuals

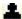

Figure 2-9 Icon for Groups

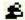

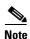

If more than one person or group matches your search criteria, scroll down to select from the list of candidates or press the **More** key to see more results.

### **Sample Predictive Search**

Quick Connect Predictive Search provides faster searching by dynamically returning search results as you are entering search criteria. It is also provides greater flexibility by allowing you to quickly change search criteria mistakes or changes without having to go back to a different screen.

The sample search below shows how to perform a partial name Predictive Search using the Global Directory.

To perform a Quick Connect Predictive Search:

#### **Procedure**

- **Step 1** Select the search mode you want to use. For instructions, see Chapter 3, "Configuring Quick Connect".
- **Step 2** To search your company's global directory, choose **Global Directory** from the list of Cisco Directory options. If prompted, enter login information and password information.
- **Step 3** A list of all users and groups from the selected directory appears.
- **Step 4** Enter the phone keypad buttons associated with the person or group's name (first or last). In this example, we want to find Aleksey's number. Enter **253** to search for "A-L-E". Quick Connect Predictive Search will immediately return all users and groups who match this criteria:

Quick Connect Predictive Search will return all first names that match: A-J-D, A-J-E, A-J-F, B-J-D, B-J-E, B-J-F, C-J-D, C-J-E, C-J-F, A-K-D, A-K-E, A-K-F, B-K-D, B-K-E, B-K-F, C-K-D, C-K-E, C-K-F, A-L-D, *A-L-E*, A-L-F, B-L-D, B-L-E, B-L-F, C-L-D, C-L-E, C-L-F. Only the items in bold are found in the directory and returned as search results. In this example, Quick Connect Predictive Search allows you to perform over 25 simultaneous search types with only 3 button presses on the IP phone.

From this example, you can see that Quick Connect Predictive provides much faster overall search since you receive results at the same time that you are entering search criteria. Quick Connect Predictive Search also allows you to quickly change search criteria mistakes or changes without having to go back to a different screen.

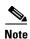

Individuals are designated by the icon shown in Figure 2-10, and groups are identified by the icon shown in Figure 2-11.

Figure 2-10 | Icon for Individuals

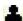

Figure 2-11 Icon for Groups

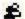

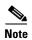

If more than one person or group matches your search criteria, scroll down to select from the list of candidates or press the **More** key to see more results.

# **Establishing a Push-to-Talk Session**

A push-to-talk session is a live broadcast session between two or more participants. To establish a push-to-talk session:

#### **Procedure**

- Step 1 Highlight the name of the person or group you want to create the session with. See Searching for Users and Groups, page 2-2 for instructions on searching for users and groups.
- **Step 2** Select the **PTT** softkey.

Once invoked, the Push-to-Talk application broadcasts the first application screen to the organizer's IP phone, as shown in Figure 2-12.

Figure 2-12 Push-to-Talk Application Screen

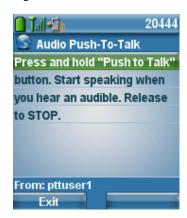

Once the user selects the **Push-to-Talk** (PTT) button on their phone (located on the left hand side of the phone), Quick Connect initiates the push to talk session between the organizer and the recipients. The organizer will see an audio indicator on the lower right hand side of their phone and hear an audible indicating the start of the audio session.

Figure 2-13 Push-to-Talk Screen with Audio Indicator

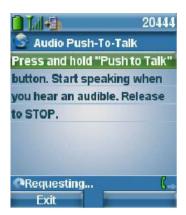

The recipients will see a similar screen on their phones and will hear an audible tone, except that the direction of the audio path will be reversed (depicting incoming audio).

**Step 3** The organizer establishes the session in one of the following ways:

- The organizer holds the **PTT** button (the uppermost button on the left side of the phone).
- The organizer presses and releases the **PTT** button.

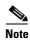

Until the organizer performs one of the above methods, none of the recipients can 'PTT back' to the organizer (when they press the **PTT** button, Quick Connect ignores the request).

Once the Organizer releases the **PTT** button (if the session was established by holding the PTT button), or presses and releases the **PTT** button (if the session was established in that manner) the audio session is stopped on both sides. An audible tone is sent to organizer and all recipients to inform them that the audio path has been stopped.

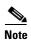

Any recipient can press the **PTT** on the left of the phone to talk to the PTT group that has been initiated. Until users (both the organizer and the participants) push the Exit softkey button, they can continue to use their respective PTT button to re-establish the same audio session with the same group and communicate between the organizer and the rest of the recipients.

#### **User Presence and PTT Sessions**

Presence status: if any of the participants are currently 'on the phone', and the template selected honors the current status of the users, the PTT session will not barge-in to the users conversation until the user is 'off the phone again'.

Using or not using presence is configurable. Refer to *Customizing Presence related parameters* in *Chapter 6, Customizing Quick Connect* of the *Quick Connect Administration Guide* for details.

Establishing a Push-to-Talk Session

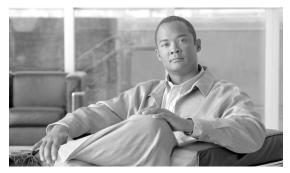

CHAPTER 3

# **Configuring Quick Connect**

Use the Directory Options screen to change the Directory settings, as described in the following sections:

- Accessing Quick Connect Directory Options, page 3-1
- Using Quick Connect Search Options, page 3-2
- Setting Broadcast Options, page 3-2
- Creating a Shortcut, page 3-3
- User Shortcut Management, page 3-3
- User Custom Groups, page 3-4

# **Accessing Quick Connect Directory Options**

To access the Quick Connect Directory Options screen:

- **Step 1** Select **Directory Options** from the Cisco DIRECTORY.
- **Step 2** Enter your login credentials, if prompted.
- **Step 3** The Directory Options screen displays the available Quick Connect Directory options. Click on an option to view and change settings for that option.
- **Step 4** Click **Exit** to return to the directory.

# **Using Quick Connect Search Options**

The Quick Connect Directory provides the following search modes: regular (the default mode), Smart, and Predictive. For detailed descriptions of each, see Chapter 2, "Using Quick Connect". The following procedure below describes how to activate and deactivate the search modes.

### **Activating and Deactivating a Search Mode**

To activate and deactivate a search mode:

#### **Procedure**

- Step 1 From the Quick Connect Directory Options, select Quick Connect Search Options.
- **Step 2** Select the search option you want to activate (this highlights the option), then click **On**.
- Step 3 This immediately returns you to the Quick Connect Directory Options screen. To verify that the selected search is "on," click Quick Connect Search Options, which displays the Quick Connect Search Options screen. As you can see, Quick Connect has put an X in the search field, and has identified the mode as (On).

You can now to the Quick Connect Directory and perform the search as desired. To deactivate the search mode, simply select the mode again and click **Off**. This returns the search mode to "regular" (unless you turn a different search mode on).

# **Setting Broadcast Options**

The Broadcast Options screen lists the broadcast templates that are available to use when establishing a Push-to-Talk session. These templates have been configured by your System Administrator.

To select the broadcast template you want to use:

- **Step 1** Select Broadcast Options from the Quick Connect Directory Options screen.
  - This displays the Quick Connect Templates screen.
- **Step 2** Do one of the following:
  - Press Preview to review the broadcast on your phone before choosing it. This allows you to see how
    the broadcast will look on recipient screens.
  - Press **Select** if you want to use the template. This is the template that will be sent when you create a Push-to-Talk session.

# **Creating a Shortcut**

After establishing a Push-to-Talk session, the session automatically appears as a shortcut at the end of the list of options after selecting the **Directory**. To save the shortcut and reuse it through User Shortcut Management, perform the following steps:

#### **Procedure**

- Step 1 Select Select.
- Step 2 Select Options.
- Step 3 Select Save.

The shortcut is saved and can be reused or deleted as described in "User Shortcut Management".

# **User Shortcut Management**

Shortcuts are saved Push-to-Talk sessions. When you save a session, it is available for reuse from the User Shortcut Management screen on your IP phone.

To reuse a shortcut:

- **Step 1** From the Quick Connect Directory Options menu, select **User Shortcuts Management** and press **Select**.
- **Step 2** This displays the Quick Connect Shortcuts screen, which lists all of the Push-to-Talk session you have saved.
- **Step 3** You can take any of the following actions from this screen:
  - Highlight a Push-to-Talk session and click **Select** to send the Push-to-Talk session.
  - Highlight a Push-to-Talk session and click **Delete** to remove the Push-to-Talk session from the list
    of shortcuts.
  - Click **DelAll** to delete all of the Push-to-Talk sessions at once.
  - Press **Back** to exit the screen.

# **User Custom Groups**

A user can create a custom group in the Unified Quick Connect directory that consists of selected users or groups from any directory that user can access. This feature is useful when users want to create a group that consists of users or groups that are different from groups already established in the directory, or you want to select users and groups from a number of different directories. Users can create any number of custom groups.

### **Example**

User John must send regular broadcasts to a select group of users and groups. The recipients of his broadcasts must include every member of the Engineering and Marketing groups (which are already present in the directory) as well as two other users who do not belong to those groups. John plans to create the following custom group:

- Custom group name: John's Daily Broadcast.
- Users and groups in the custom group: Engineering (a group), Marketing (a group), James (a user who is not in any group), Mary (a user who is not in any group).

When John creates this custom group, it will be available for access only from his IP phone. John can also create additional custom groups.

### **Accessing User Custom Groups**

To access User Custom Groups:

- Step 1 From the Directory Options menu, select User Custom Groups and press Select.
- **Step 2** This displays the User Custom Groups screen, which lists the custom groups that have been created, or displays the message "No Records Found" if no custom groups have been created.
- **Step 3** After selecting a group, you can perform any of the following actions:
  - Edit the name of an existing User Custom Group.
  - Display the **Details** for the group. This displays the list of users and groups in the custom group.
  - Click **Delete** to delete a custom group without confirmation
  - Click **DelAll** to delete all existing custom groups.
  - Click New to create a new custom group.
  - Press Back to exit the screen

### **Creating a New Custom Group**

To create a new custom group:

#### Procedure:

- **Step 1** From the User Custom Groups screen, select **New** to create a new custom group.
- **Step 2** This displays the New Custom Group screen, where you can name and create a custom group.
- **Step 3** Enter a name for the custom group and click **Submit**. After creating the group, it functions the same as any other group in the directory. You can now add users or groups to the custom group.

### **Adding Users and Groups to a Custom Group**

A custom group can consist of any number of users and groups from any directory that you can access. There are a few limitations:

- You cannot add one custom group to another custom group.
- When you add a group to a custom group, and that group has a nested group within it, users in the
  nested group will not receive any communications applied to the custom group. For example, users
  in the nested group will not receive a broadcast that is sent to the custom group.

To add users and groups to a custom group:

#### Procedure:

- **Step 1** From the User Custom Groups screen, select a custom group.
- **Step 2** Select **Details**. The users and groups in the custom group are displayed.
- Step 3 Select Add.
- **Step 4** Enter the search criteria and select **Search**.
- **Step 5** Search for the user or group that you want to add.
- **Step 6** Select **AddMore** to add more users one at a time, or use **AddAll** to add all users in the search results.
- Step 7 The user or group is added to the custom group, and the total number of records in the custom group is displayed. For example, "Records 1 to 3 of 3".
- **Step 8** Repeat steps 5-6 for adding more users and groups to the custom group.

### **Searching for User Custom Groups**

User Custom Groups can be searched for in the directory the same as regular groups.

See "Searching for Users and Groups".

### **Working with Custom Groups**

You apply features to members of your custom group the same way as any other group, including dialing the custom group, displaying the details for the custom group, sending a broadcast to the custom group.

Refer to the appropriate sections of the user guide for more information.

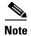

If at the time you define users or groups for a custom group those users or groups were added from a specific directory, you are assumed to have a working connection to that directory. If later the connection to that directory is not available, the data for those group members are not going to be available. This affects applying any feature (such as displaying Details) that requires access to directory data. Users or groups in unavailable directories are identified by an icon with a question mark beside it.

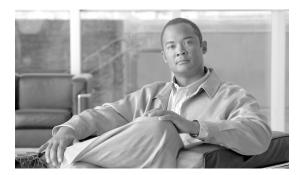

#### INDEX

| В                                         |
|-------------------------------------------|
| broadcast templates                       |
| selecting 3-2                             |
|                                           |
| C                                         |
| Cisco Unified Wireless IP Phone 7921G 1-2 |
| Cisco Unified wheless IP Phone 7921G 1-2  |
| _                                         |
| D                                         |
| directory icon 2-1                        |
| directory options                         |
| accessing 3-1                             |
| directory services 2-1                    |
|                                           |
| G                                         |
| global address book                       |
| about 2-2                                 |
|                                           |
|                                           |
|                                           |
| directory results 2-4                     |
| directory results 2-4 IP phones           |
| supported 1-2                             |
| supported 12                              |
| P                                         |
| r                                         |
| predictive search 2-6                     |
| predictive search mode 2-2                |
| presence 2-8                              |

```
Push\text{-}to\text{-}Talk
    establishing a session 2-7
Push-to-Talk features 1-2
Q
Quick Connect Components
    about 1-1
R
regular search mode 2-2
S
search modes
    about 2-2
    activating 3-2
    deactivating 3-2
    predictive search 2-2, 2-6
    regular search 2-2
    Smart search 2-2, 2-4
shortcuts
    creating 3-3
    managing 3-3
Smart search mode 2-2, 2-4
```

Index